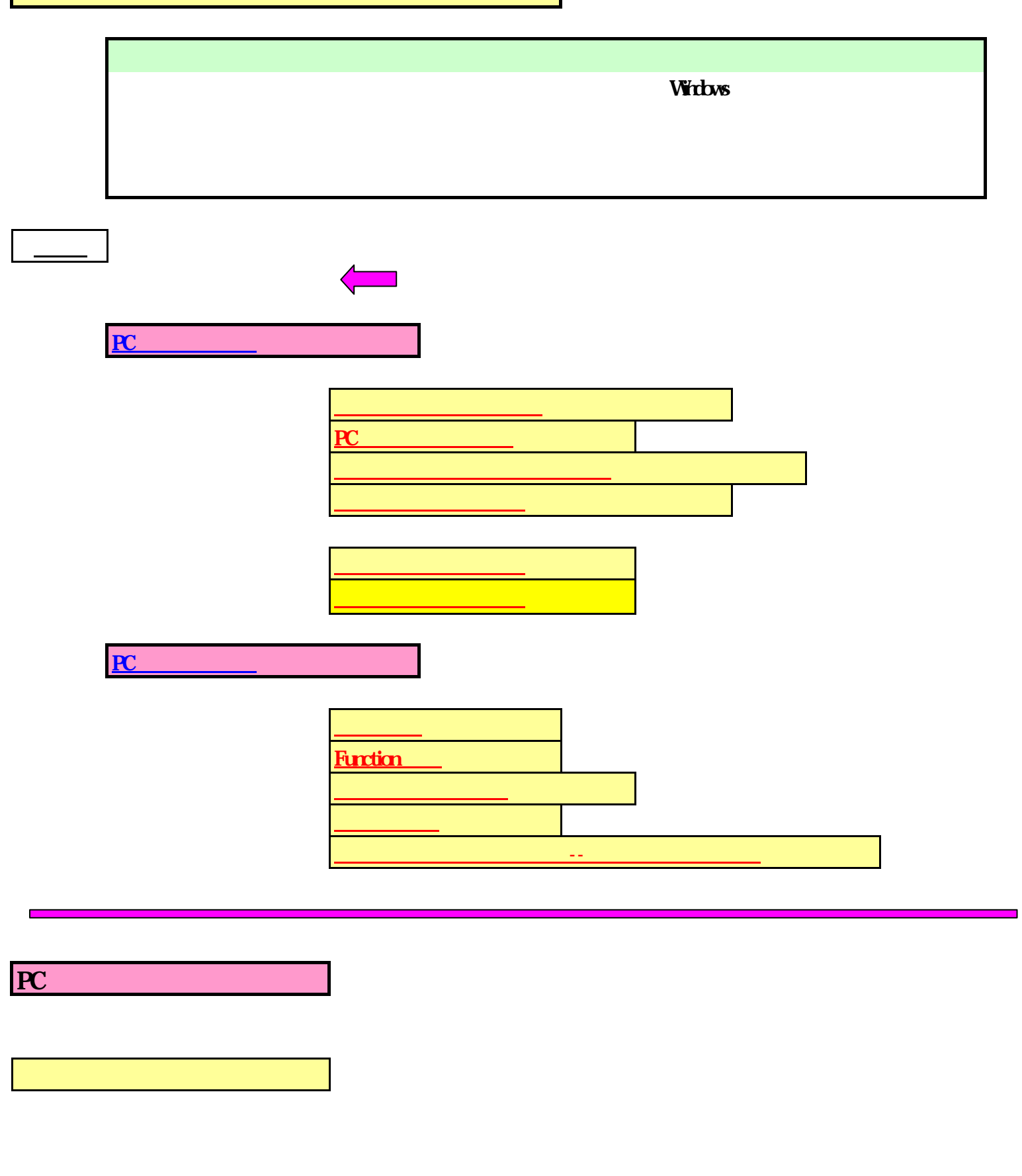

## PC Windows

 $[\; \; ]$ 

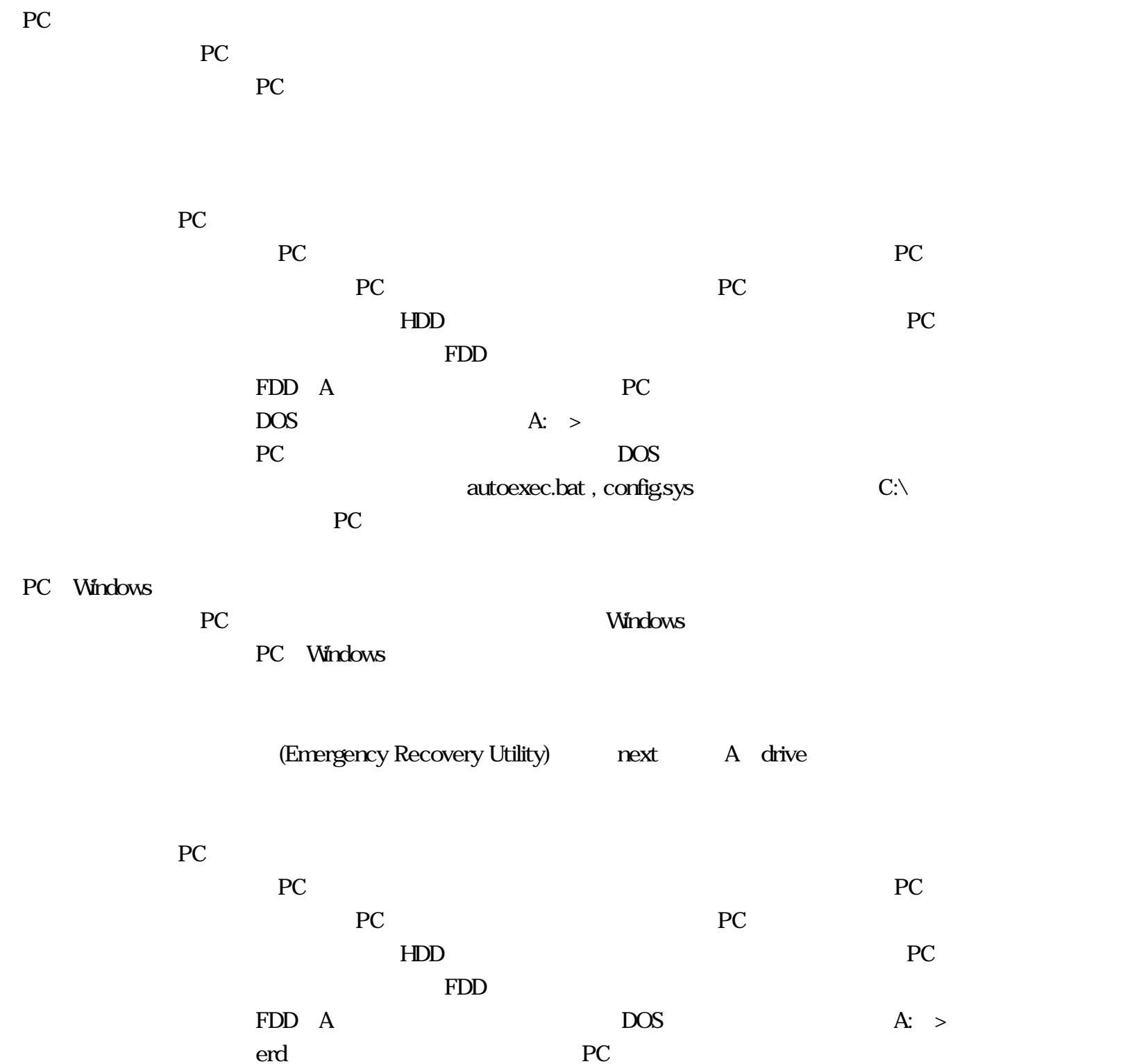

 $PC$ 

win windows

Starting Windows **EX** 

Command Prompt 2. ∴→

 $PC$ 

 $\bf{t}$  ${\sf Alt}\quad,\quad {\sf Ctrl}\quad,\quad {\sf Delete}$ HDD/FDD recently represent to the PC state of the state of the state of the state of the state of the state of the state of the state of the state of the state of the state of the state of the state of the state of the state of th PC 2: PC Windows HDD/FDD PC and the contract extension of the contract extension of the contract of the contract of the contract of the contract of the contract of the contract of the contract of the contract of the contract of the contract of the Recovery Recovery DOS recovery Recovery recovery tool format

Recovery

 $($  )

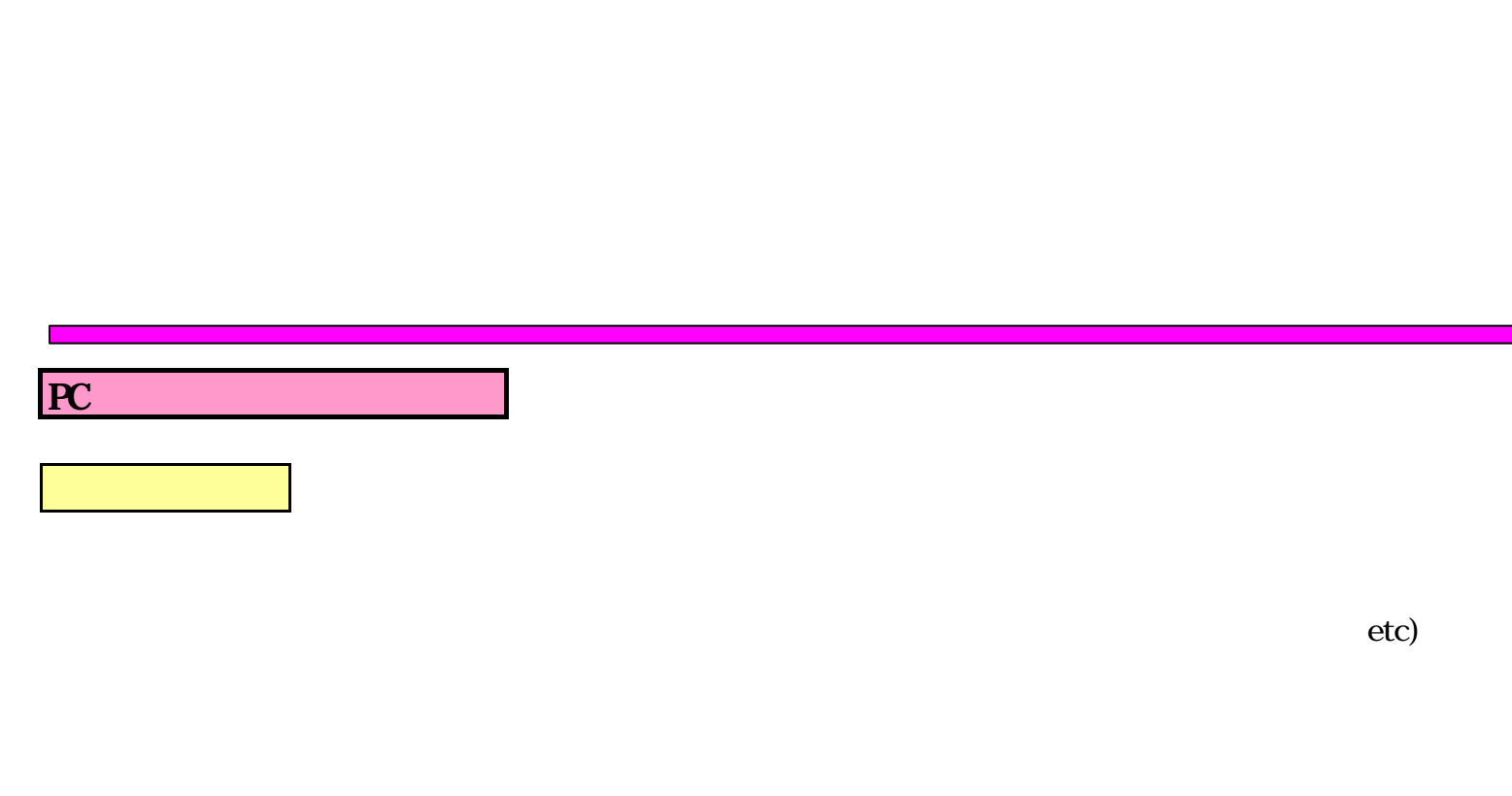

 $C:$  C:

 $etc.$ 

Function F1 MoroSoft IME  $F7$ **F8** 

ファイルの圧縮・解凍 ・・・ 一般圧縮ファイル(.zip ,.lha ),自己解凍ファイル(.exe) win**zip** .zip, .lha, .exe ) Web 特殊なファイル ・・・ 一般圧縮ファイル(.zip ,.lha ),自己解凍ファイル(.exe) Web

ファイルのバックアップ方法ー--複数のフロッピー使用  $\sqrt{ }$ 

 $F1$ 

## $\mathbf A$   $\mathbf A$  $\mathbf A$ 手順-1: 「スタート」>「プログラム」>「アクセサリー」>「システムツール」>「バックアップ」

## $A2 \rightarrow$ : 「バックアップ」 제 2: 「バックアップ」 제 2: 「バックアップ」 제 2: 「バックアップ」 제 2: 「バックアップ」 제 2: 「バックアップ」 제 2: 「バックアップ」 2: 「バックアップ」 2: 「バックアップ」 2: 「バックアップ」 2: 「バックアップ」 2: 「バックアップ」 2: 「バックアップ」 2: 「バックアップ」 2: 「バックアップ」 2: 「バックアップ」 2: 「バックアップ」 2: 「バ  $\frac{3}{2}$ :  $\frac{3}{2}$ :  $\frac{4}{2}$ :  $\frac{4}{2}$ :  $\left(\begin{array}{c}\right)$

 $\mathbf{A}$ 3 (  $\mathbf{A}$ : or B:) 手順-4: 「バックアップの保存先の選択」リストの中から保管先の場所・ディレクトリーを指定する。

## $\boldsymbol{\mathsf{M}}$

- $OK$
- $\, {\bf B}$  , which is the contract of  $\,$  $\, {\bf B} \,$ 
	-
	-
	- - $\text{L}\left(\begin{array}{c}\text{L}\end{array}\right)$  $\mathbf{u} = \mathbf{u}$
- $($ 
	- $M$ crosoft
		-
		-
	- $\frac{1}{\sqrt{2}}$   $\frac{1}{\sqrt{2}}$   $\frac{1}{\sqrt{2}}$
- $\frac{1}{\sqrt{N}}$
- / "abcdef.QIC" 手順-1: 「スタート」>「プログラム」>「アクセサリー」>「システムツール」>「バックアップ」
- Mcrosoft  $\mathbf{B2}$  ( 手順-2: 「復元」画面の左にある「復元元」リストから場所(例: A:)を選択すると 右側の " abcdef. "
	- 手順-3: 選択された ドライブFD A:にランプが点灯し準備が開始される。  $\therefore$  abcdef.  $\therefore$ 
		-

 $3$  ( ) 手順-5: 「フォルダーの参照」画面が表示されるので 「復元やh擬革を行う場所」をリストの中から